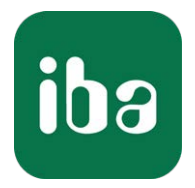

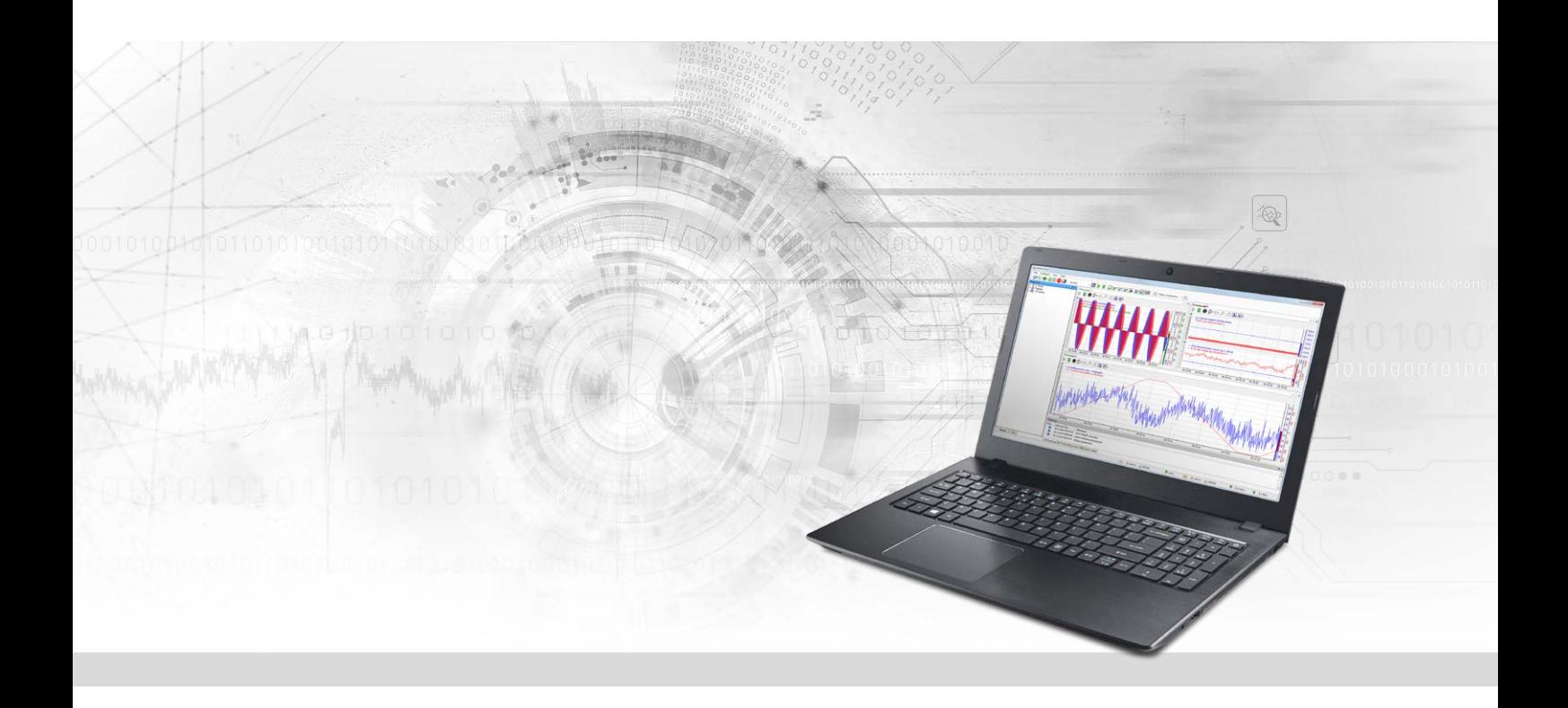

# ibaPDA-Interface-Bachmann-Xplorer

## PLC-Xplorer-Datenschnittstelle zu Bachmann-Systemen

Handbuch Ausgabe 1.1

> Messsysteme für Industrie und Energie www.iba-ag.com

#### **Hersteller**

iba AG Königswarterstraße 44 90762 Fürth Deutschland

#### **Kontakte**

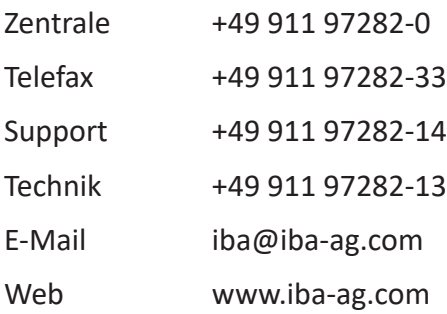

Weitergabe sowie Vervielfältigung dieser Unterlage, Verwertung und Mitteilung ihres Inhalts sind nicht gestattet, soweit nicht ausdrücklich zugestanden. Zuwiderhandlungen verpflichten zu Schadenersatz.

© iba AG 2022, alle Rechte vorbehalten.

Der Inhalt dieser Druckschrift wurde auf Übereinstimmung mit der beschriebenen Hard- und Software überprüft. Dennoch können Abweichungen nicht ausgeschlossen werden, so dass für die vollständige Übereinstimmung keine Garantie übernommen werden kann. Die Angaben in dieser Druckschrift werden jedoch regelmäßig aktualisiert. Notwendige Korrekturen sind in den nachfolgenden Auflagen enthalten oder können über das Internet heruntergeladen werden.

Die aktuelle Version liegt auf unserer Website www.iba-ag.com zum Download bereit.

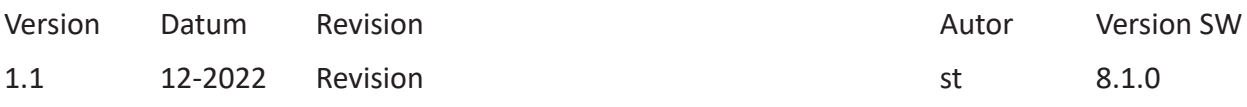

Windows® ist eine Marke und eingetragenes Warenzeichen der Microsoft Corporation. Andere in diesem Handbuch erwähnte Produkt- und Firmennamen können Marken oder Handelsnamen der jeweiligen Eigentümer sein.

### Inhalt

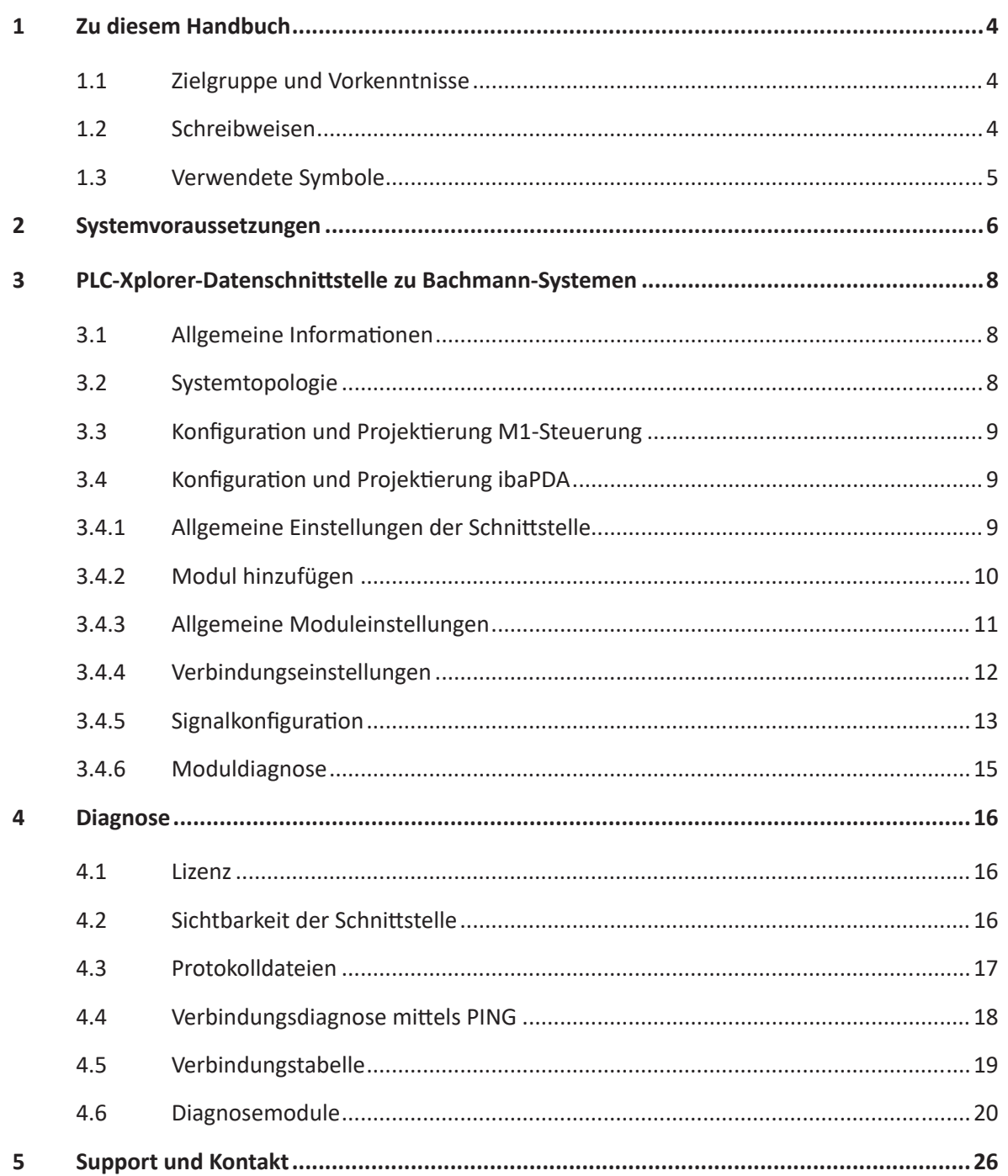

## <span id="page-3-0"></span>**1 Zu diesem Handbuch**

Diese Dokumentation beschreibt die Funktion und Anwendung der Software-Schnittstelle

*ibaPDA-Interface-Bachmann-Xplorer*.

Diese Dokumentation ist eine Ergänzung zum *ibaPDA*-Handbuch. Informationen über alle weiteren Eigenschaften und Funktionen von *ibaPDA* finden Sie im *ibaPDA*-Handbuch bzw. in der Online-Hilfe.

## <span id="page-3-1"></span>**1.1 Zielgruppe und Vorkenntnisse**

Diese Dokumentation wendet sich an ausgebildete Fachkräfte, die mit dem Umgang mit elektrischen und elektronischen Baugruppen sowie der Kommunikations- und Messtechnik vertraut sind. Als Fachkraft gilt, wer auf Grund seiner fachlichen Ausbildung, Kenntnisse und Erfahrungen sowie Kenntnis der einschlägigen Bestimmungen die ihm übertragenen Arbeiten beurteilen und mögliche Gefahren erkennen kann.

Im Besonderen wendet sich diese Dokumentation an Personen, die mit Projektierung, Test, Inbetriebnahme oder Instandhaltung von Speicherprogrammierbaren Steuerungen der unterstützten Fabrikate befasst sind. Für den Umgang mit *ibaPDA-Interface-Bachmann-Xplorer* sind folgende Vorkenntnisse erforderlich bzw. hilfreich:

- Betriebssystem Windows
- Kenntnis von Projektierung und Betrieb des betreffenden Steuerungssystems

## <span id="page-3-2"></span>**1.2 Schreibweisen**

In dieser Dokumentation werden folgende Schreibweisen verwendet:

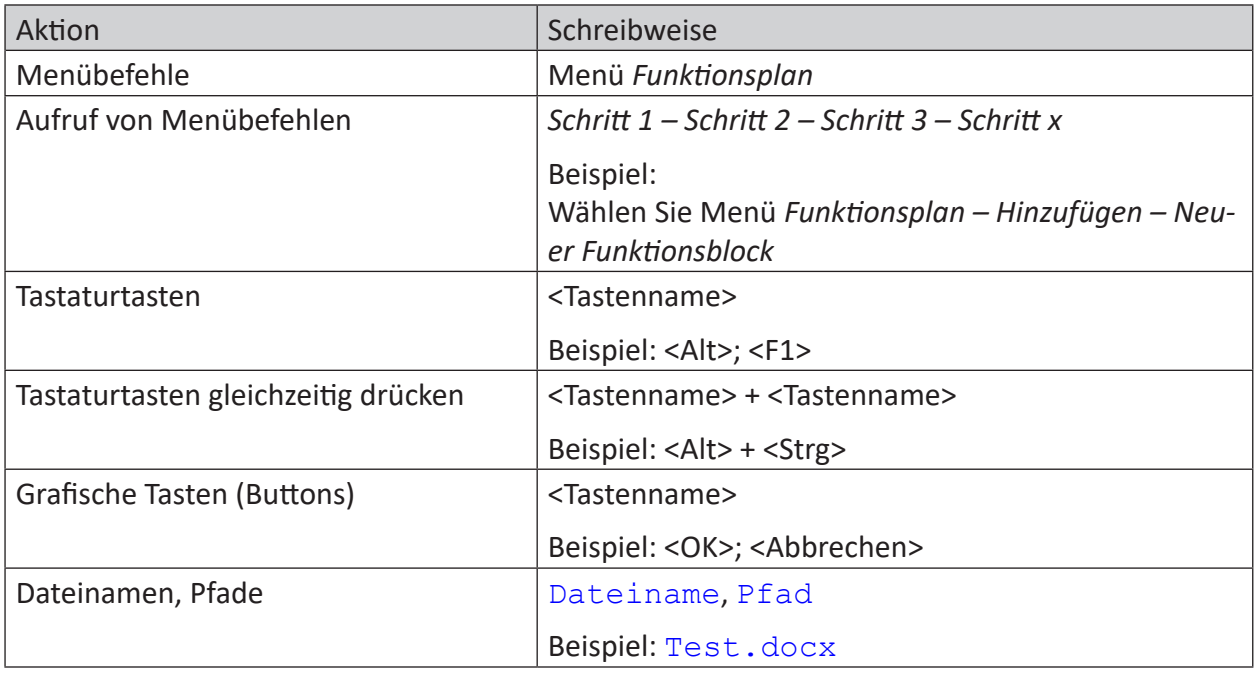

## <span id="page-4-0"></span>**1.3 Verwendete Symbole**

Wenn in dieser Dokumentation Sicherheitshinweise oder andere Hinweise verwendet werden, dann bedeuten diese:

#### **Gefahr!**

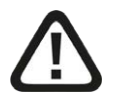

**Wenn Sie diesen Sicherheitshinweis nicht beachten, dann droht die unmittelbare Gefahr des Todes oder der schweren Körperverletzung!**

■ Beachten Sie die angegebenen Maßnahmen.

#### **Warnung!**

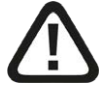

**Wenn Sie diesen Sicherheitshinweis nicht beachten, dann droht die mögliche Gefahr des Todes oder schwerer Körperverletzung!**

■ Beachten Sie die angegebenen Maßnahmen.

#### **Vorsicht!**

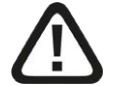

**Wenn Sie diesen Sicherheitshinweis nicht beachten, dann droht die mögliche Gefahr der Körperverletzung oder des Sachschadens!**

■ Beachten Sie die angegebenen Maßnahmen.

#### **Hinweis**

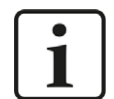

Hinweis, wenn es etwas Besonderes zu beachten gibt, wie z. B. Ausnahmen von der Regel usw.

#### **Tipp**

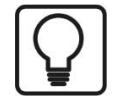

Tipp oder Beispiel als hilfreicher Hinweis oder Griff in die Trickkiste, um sich die Arbeit ein wenig zu erleichtern.

#### **Andere Dokumentation**

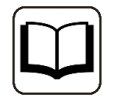

Verweis auf ergänzende Dokumentation oder weiterführende Literatur.

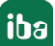

## **2 Systemvoraussetzungen**

Folgende Systemvoraussetzungen sind für die Verwendung der Datenschnittstelle Bachmann-Xplorer erforderlich:

- *ibaPDA* v7.1.0 oder höher
- Basislizenz für *ibaPDA* + Lizenz für *ibaPDA-Interface-PLC-Xplorer* oder *ibaPDA-Interface-Bachmann-Xplorer*
- Bei mehr als 16 Verbindungen benötigen Sie weitere *one-step-up-Interface-Bachmann-Xplorer*-Lizenzen für jeweils 16 weitere Verbindungen
- Bachmann M1-Steuerungen

#### **Hinweis**

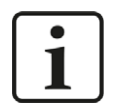

In der *ibaPDA-Interface-PLC-Xplorer* Lizenz ist unter anderem auch die Lizenz für diese Xplorer-Schnittstelle enthalten.

In der *ibaPDA*-Dokumentation finden Sie weitere Anforderungen an die Computer-Hardware und die unterstützten Betriebssysteme.

#### **Lizenzinformationen**

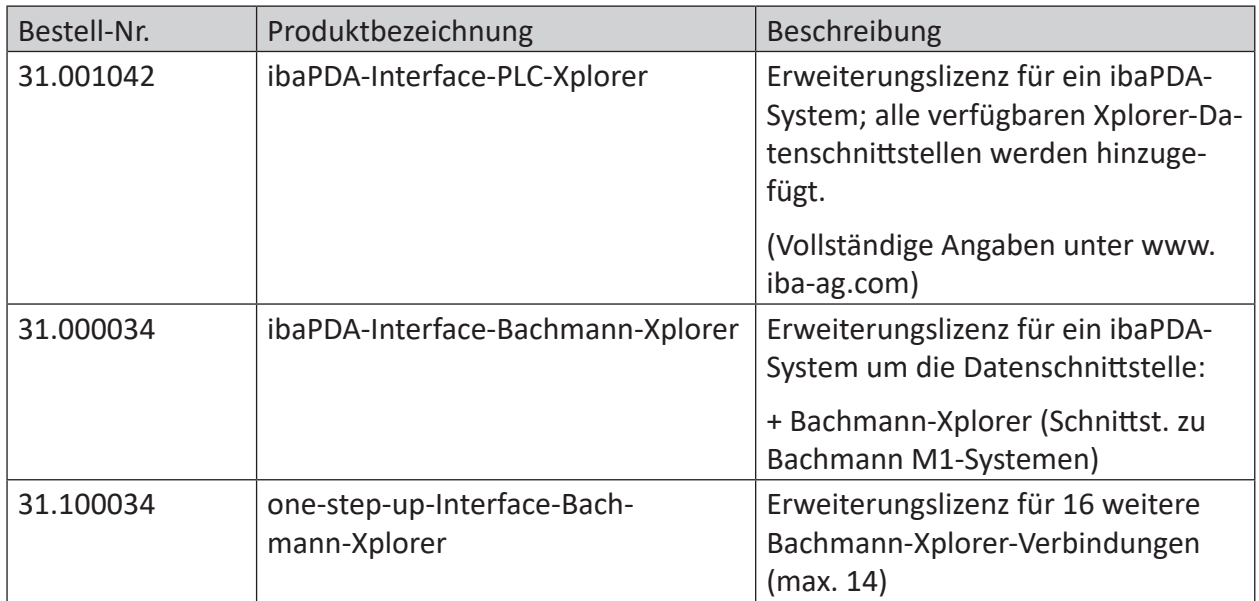

Tab. 1: Verfügbare Bachmann-Xplorer-Lizenzen

#### **Hinweis**

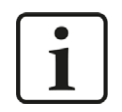

Um mehr als 16 Datenverbindungen pro Schnittstelle zu nutzen, sind Erweiterungslizenzen one-step-up-… notwendig. Pro one-step-up-Lizenz können bis zu 16 weitere Verbindungen zu SPSen aufgebaut werden. Mit dem mehrfachen Erwerb bzw. mit der mehrfachen Freischaltung dieser Lizenzen (bis zu 15 insgesamt) können je Datenschnittstelle bis zu 240 Verbindungen konfiguriert und genutzt werden.

Ausnahme SIGMATEK: Hier können nur bis zu 4 Lizenzen (64 Verbindungen) aktiviert werden.

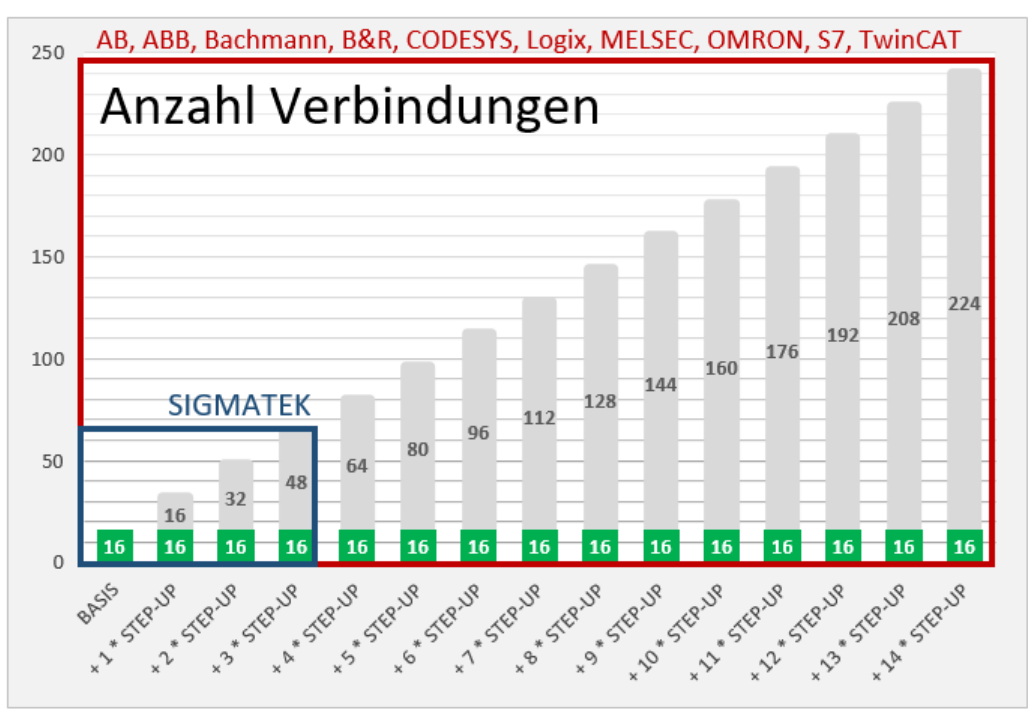

Berücksichtigen Sie dabei die Begrenzung der Signalanzahl durch die *ibaPDA*-Basislizenz.

## **3 PLC-Xplorer-Datenschnittstelle zu Bachmann-Systemen**

## **3.1 Allgemeine Informationen**

Die Schnittstelle Bachmann-Xplorer ist geeignet für die Messdatenerfassung mit *ibaPDA* von einem Bachmann M1-System über eine Ethernet-Verbindung.

Die zu messenden Daten werden zyklisch von *ibaPDA* gelesen und nicht von der SPS gesendet.

In der M1-Steuerung sind keine Programmier- oder Konfigurationsarbeiten nötig, um eine Verbindung zwischen *ibaPDA* und einem Controller mit definierter IP-Adresse aufzubauen und die entsprechenden Signale zu senden. Es ist auch keine zusätzliche Software von Bachmann erforderlich, um Messdaten zu übertragen.

Die zu messenden M1 Variablen können komfortabel im M1 Adressbuch-Browser ausgewählt werden.

**Hinweis**

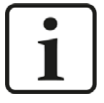

Abhängig von der Anzahl der zu erfassenden Signale und der konfigurierten Aktualisierungszeit steigt auch entsprechend die CPU-Last auf der M1-Steuerung. Die CPU-Last ist zudem von weiteren Faktoren abhängig, wie z. B. CPU-Modul-Typ und andere laufende Applikationen.

## **3.2 Systemtopologie**

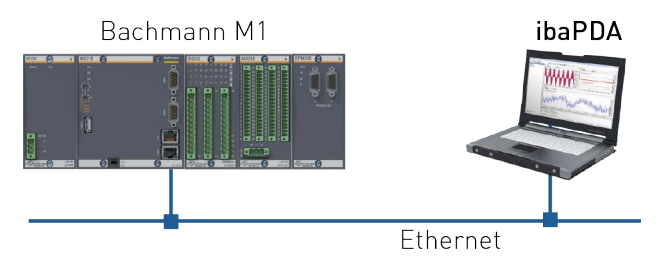

Die Verbindungen zu den Steuerungen können über die Standard-Ethernet-Anschlüsse des Computers hergestellt werden.

Es wird keine weitere Software benötigt.

#### **Hinweis**

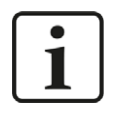

Es wird empfohlen, die TCP/IP-Kommunikation auf einem separaten Netzwerksegment durchzuführen, um eine gegenseitige Beeinflussung durch sonstige Netzwerkkomponenten auszuschließen.

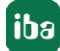

## **3.3 Konfiguration und Projektierung M1-Steuerung**

Grundsätzlich ist auf Steuerungsseite keine spezielle Projektierung und Programmierung erforderlich. Insbesondere müssen keine Programmbausteine aufgerufen werden.

## **3.4 Konfiguration und Projektierung ibaPDA**

Nachfolgend ist die Projektierung in *ibaPDA* beschrieben. Wenn alle Systemvoraussetzungen erfüllt sind, bietet *ibaPDA* im Signalbaum des I/O-Managers die Schnittstelle *Bachmann-Xplorer*  an.

### **3.4.1 Allgemeine Einstellungen der Schnittstelle**

Die Schnittstelle bietet folgende Funktionen und Konfigurationsmöglichkeiten:

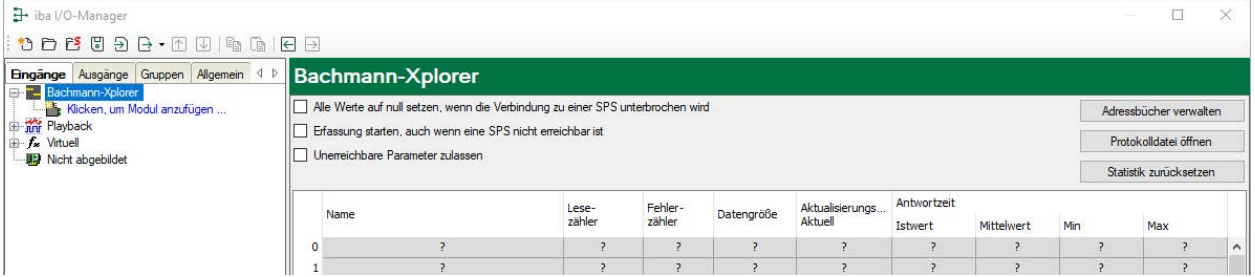

#### **Alle Werte auf null setzen, wenn Verbindung zu einer SPS unterbrochen wird**

Wenn diese Option aktiviert ist, werden alle gemessenen Werte der SPS auf den Wert Null gesetzt, sobald die Verbindung verloren geht. Ist diese Option deaktiviert, dann behält *ibaPDA* den bei Verbindungsabbruch letzten gültigen Messwert im Speicher.

#### **Erfassung starten, auch wenn eine SPS nicht erreichbar ist**

Wenn diese Option aktiviert ist, wird die Erfassung starten auch wenn eine M1-Steuerung nicht erreichbar ist. Anstatt eines Fehlers wird eine Warnung im Prüfungsdialog ausgegeben. Wenn das System ohne Verbindung zur M1-Steuerung gestartet wurde, dann wird *ibaPDA* in regelmäßigen Abständen versuchen eine Verbindung zur SPS herzustellen. Solange die SPS getrennt ist, bleiben die Messwerte auf null.

#### **Unerreichbare Parameter zulassen**

Aktivieren Sie diese Option, um eine Erfassung auch bei nicht erreichbaren Parametern zu starten. Anstatt als Fehler werden die nicht erreichbaren Parameter im Prüfungsdialog als Warnungen ausgegeben.

Dies kann nur auftreten, wenn das Adressbuch nicht auf dem neuesten Stand ist.

Wenn diese Option nicht aktiviert ist und unerreichbare Parameter vorhanden sind, dann startet die Messung nicht.

#### **Verbindungstabelle**

Die Tabelle zeigt für jede Verbindung den Verbindungsstatus, die aktuellen Werte für die Aktualisierungszeit (Aktuell, Istwert, Mittelwert, Min. und Max.) sowie die Datengröße. Außerdem finden Sie hier einen Fehlerzähler für die einzelnen Verbindungen während der Messung.

Siehe dazu *A [Verbindungstabelle](#page-18-0)*, Seite 19.

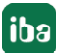

#### **<Adressbücher verwalten>**

Mit einem Klick auf die Schaltfläche <Adressbücher verwalten> gelangen Sie zur Adressbuchverwaltung von *ibaPDA*.

Die Tabelle zeigt eine Auflistung aller aktuell im System vorhandenen Adressbücher mit IP-Adresse der SPS, aus der das Adressbuch erzeugt wurde, Erzeugungsdatum, Größe und Module, die für die betreffende CPU konfiguriert wurden. Mit der Schaltfläche <Ausgewählte Adressbücher löschen> können Sie markierte Adressbücher löschen.

#### **<Protokolldatei öffnen>**

Wenn Verbindungen zu M1-Steuerungen hergestellt wurden, dann werden alle verbindungsspezifischen Aktionen in einer Textdatei protokolliert. Diese Datei können Sie über diesen Button öffnen und einsehen. Im Dateisystem auf der Festplatte finden Sie die Protokolldatei im Programmpfad von *ibaPDA*-Server (...\Programme\iba\ibaPDA\Server\Log\). Der Dateiname der aktuellen Protokolldatei lautet BachmannLog.txt, der Name der archivierten Protokolldateien lautet BachmannLog\_yyy\_mm\_dd\_hh\_mm\_ss.txt.

#### **<Statistik zurücksetzen>**

Klicken Sie diesen Button, wenn Sie die berechneten Zeitwerte und den Fehlerzähler in der Tabelle auf 0 setzen möchten.

#### **3.4.2 Modul hinzufügen**

- 1. Klicken Sie auf den blauen Befehl *Klicken, um Modul anzufügen*, der sich unter jeder Datenschnittstelle im Register *Eingänge* oder *Ausgänge* befindet.
- 2. Wählen Sie im Dialogfenster den gewünschten Modultyp aus und vergeben Sie bei Bedarf einen Namen über das Eingabefeld.
- 3. Bestätigen Sie Ihre Auswahl mit <OK>.

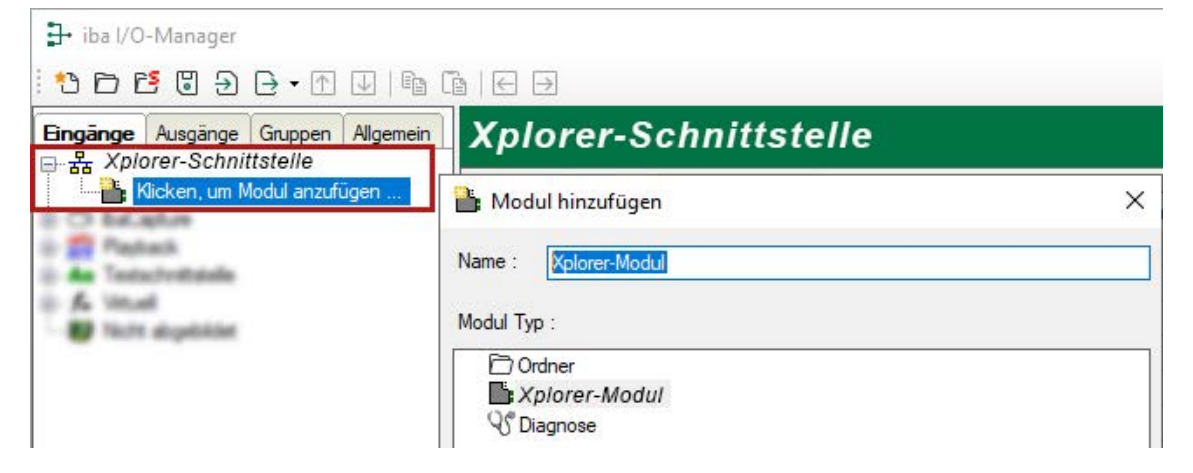

#### **3.4.3 Allgemeine Moduleinstellungen**

Um ein Modul zu konfigurieren, markieren Sie es in der Baumstruktur.

Alle Module haben die folgenden Einstellmöglichkeiten.

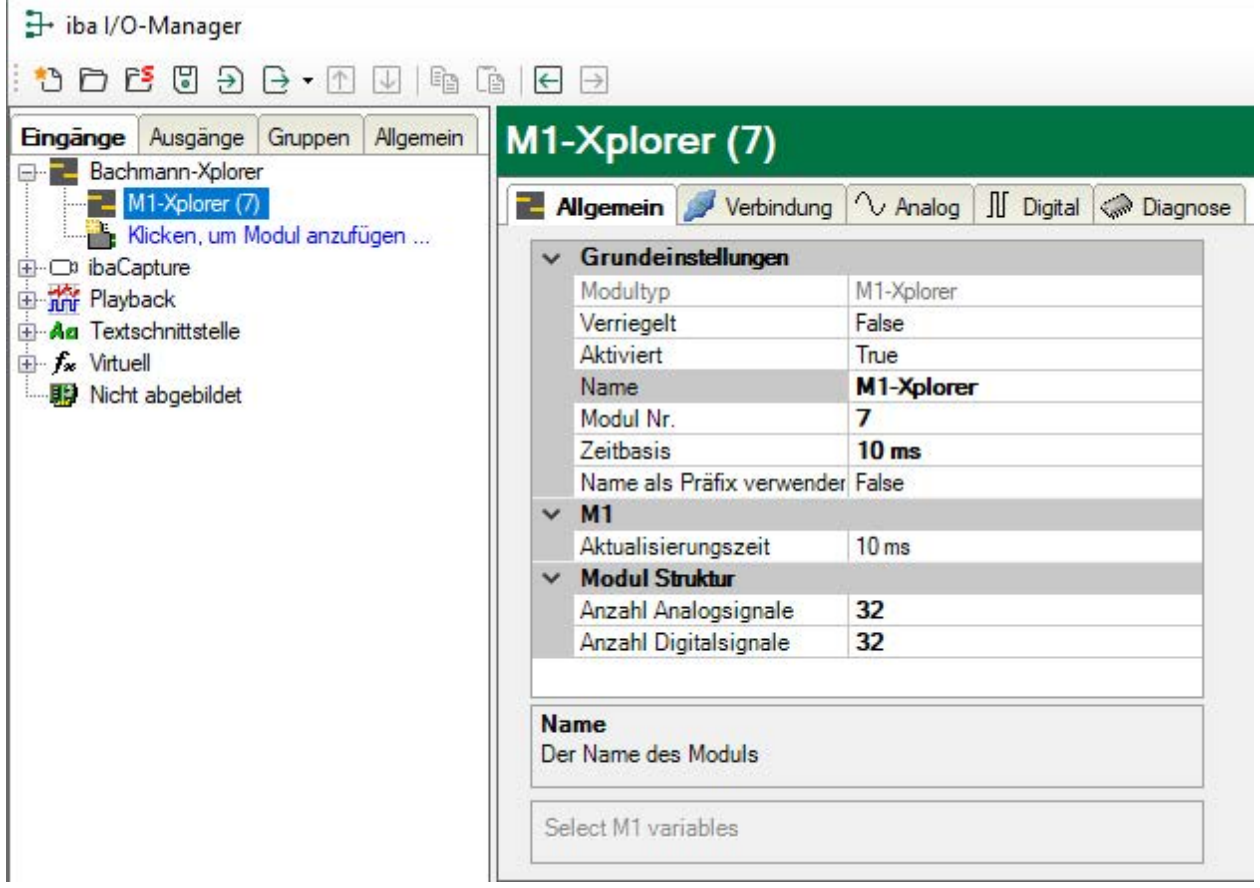

#### **Grundeinstellungen**

#### **Modultyp (nur Anzeige)**

Zeigt den Typ des aktuellen Moduls an.

#### **Verriegelt**

Ein Modul kann verriegelt werden, um ein versehentliches oder unautorisiertes Ändern der Moduleinstellungen zu verhindern.

#### **Aktiviert**

Deaktivierte Module werden von der Signalerfassung ausgeschlossen.

#### **Name**

Hier ist der Klartextname als Modulbezeichnung einzutragen.

#### **Modul Nr.**

Interne Referenznummer des Moduls. Diese Nummer bestimmt die Reihenfolge der Module im Signalbaum von *ibaPDA*-Client und *ibaAnalyzer*.

#### **Zeitbasis**

Alle Signale dieses Moduls werden mit dieser Zeitbasis erfasst.

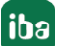

#### **Name als Präfix verwenden**

Stellt den Modulnamen den Signalnamen voran.

#### **M1**

#### **Aktualisierungszeit**

Die Aktualisierungszeit ist die Zeit in ms zwischen zwei Leseoperationen. Den Wert können Sie einstellen. Die Aktualisierungszeit gibt an, wie schnell die Daten vom M1-Controller abgerufen werden.

#### **Modulstruktur**

#### **Anzahl der Analogsignale/Digitalsignale**

Stellen Sie die Anzahl der konfigurierbaren Analogsignale bzw. Digitalsignale in den Signaltabellen ein. Der Standardwert ist jeweils 32. Der Maximalwert beträgt 1000. Die Signaltabellen werden entsprechend angepasst.

#### **<Select M1 variables>**

Ein Klick auf den Link Select M1 Variables öffnet den M1 Adressbuch-Browser. Mit dem M1-Adressbuch-Browser können Sie dem M1-Xplorer-Modul ganz einfach analoge oder digitale Signale hinzufügen, indem Sie auf eine beliebige Variable doppelklicken oder mehrere Variablen auswählen und auf "Hinzufügen" klicken.

Siehe Kapitel **7** Signalkonfiguration, Seite 13

#### **3.4.4 Verbindungseinstellungen**

Im Register *Verbindung* der Moduleinstellungen konfigurieren Sie die Verbindung zur SPS, erzeugen Adressbücher und testen die Verbindung.

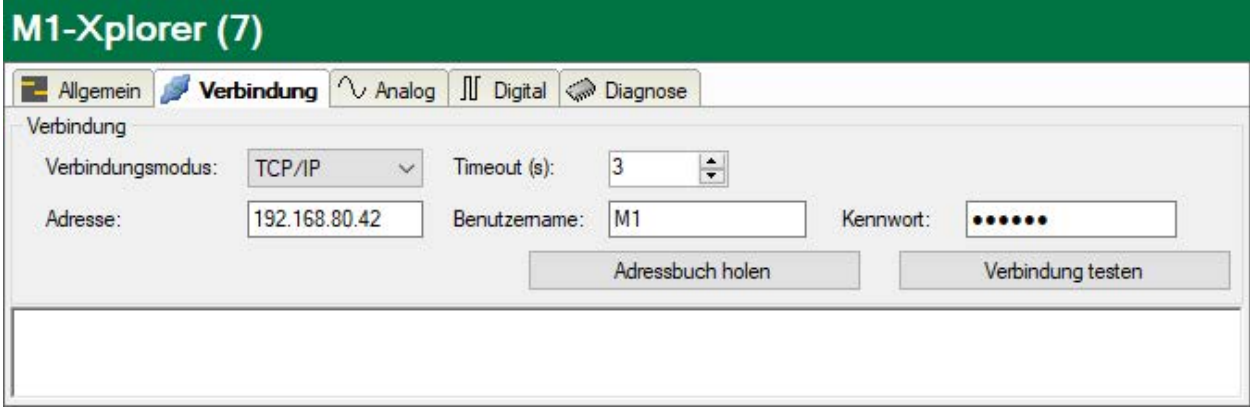

#### **Verbindungsmodus**

Wählen Sie entweder TCP/IP, QSOAP oder SSL. Beachten Sie, dass einige SPS-Typen nur TCP/IP unterstützen; weitere Informationen finden Sie im Handbuch Ihrer SPS.

#### **Timeout (s)**

Zeitspanne, nach der ein Verbindungsversuch abgebrochen wird.

#### **Adresse**

Die IP-Adresse der SPS

#### **Benutzername/Kennwort**

Der Benutzername und Kennwort, die für den Zugriff auf die SPS benötigt werden, entsprechend der SPS-Konfiguration.

#### **<Adressbuch holen>**

Mit Klick auf diesen Button stellt *ibaPDA* eine Verbindung zur SPS her, liest das Adressbuch und speichert es auf dem *ibaPDA*-Server. Dabei werden alle vorherigen Adressbücher, die sich auf die ausgewählte IP-Adresse beziehen, überschrieben.

Das Adressbuch wird nur durch manuelle Anfrage über den Button <Adressbuch holen> aktualisiert.

#### **<Verbindung testen>**

Es wird ein Verbindungstest zur SPS durchgeführt und verfügbarer Diagnosedaten ausgegeben.

#### **3.4.5 Signalkonfiguration**

Die Auswahl der zu messenden Signale erfolgt im I/O-Manager anhand der Symbolnamen mit Unterstützung durch den Adressbuch-Browser.

In den Registern *Analog* bzw. *Digital* konfigurieren Sie die zu messenden Signale. Die Länge der Signaltabellen, d. h. die Anzahl der Signale pro Tabelle, stellen Sie im Register *Allgemein* unter *Modul Struktur* ein.

#### **Hinweis**

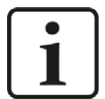

Beachten Sie die aufgrund Ihrer Lizenz maximal zulässige Signalanzahl.

#### **Hinweis**

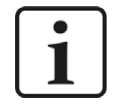

Beachten Sie, dass die Anzahl der Signale, die von einer CPU gelesen werden, den minimal erreichbaren Lesezyklus beeinflusst. Je mehr Signale erfasst werden, desto langsamer wird der erreichbare Lesezyklus.

#### **Auswahl der Messsignale**

Sie haben zwei Möglichkeiten, die Messsignale auszuwählen:

1. Im Register *Allgemein* des Moduls auf den Hyperlink *M1 Variablen auswählen* klicken.

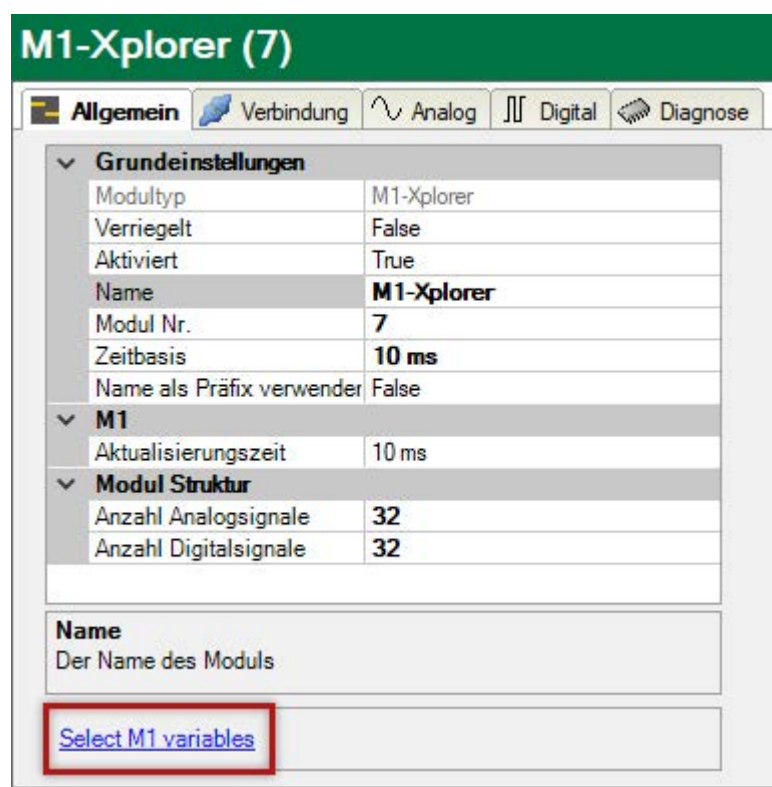

Mit Mausklick auf den Link öffnet sich der M1 Adressbuch-Browser:

- Es sind sowohl die Analogwerte als auch die Digitalwerte zu sehen.
- Mit Doppelklick übernehmen Sie die markierte Variable in die aktuelle Zeile der Analogbzw. der Digitaltabelle. Oder Sie wählen mehrere Variablen aus und klicken auf <Hinzufügen>.
- Der Browser wird nur mit <Schließen> geschlossen.

2. Im Register *Analog* bzw. *Digital* durch Klick auf den kleinen Browser-Button (...) in einem Feld der Symbol-Spalte.

Ein Klick auf das Icon öffnet den M1 Adressbuch-Browser:

- Es sind nur die Analogwerte bzw. Digitalwerte zu sehen, abhängig davon, in welchem Register der Browser aufgerufen wird.
- Mit Doppelklick oder <Hinzufügen> übernehmen Sie die markierte Variable in die Signaltabelle und der Browser wird geschlossen.

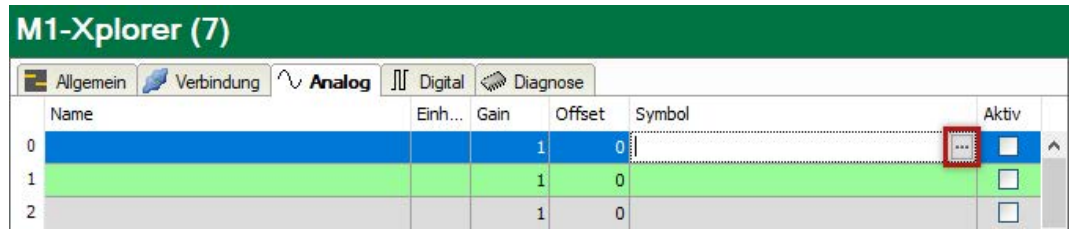

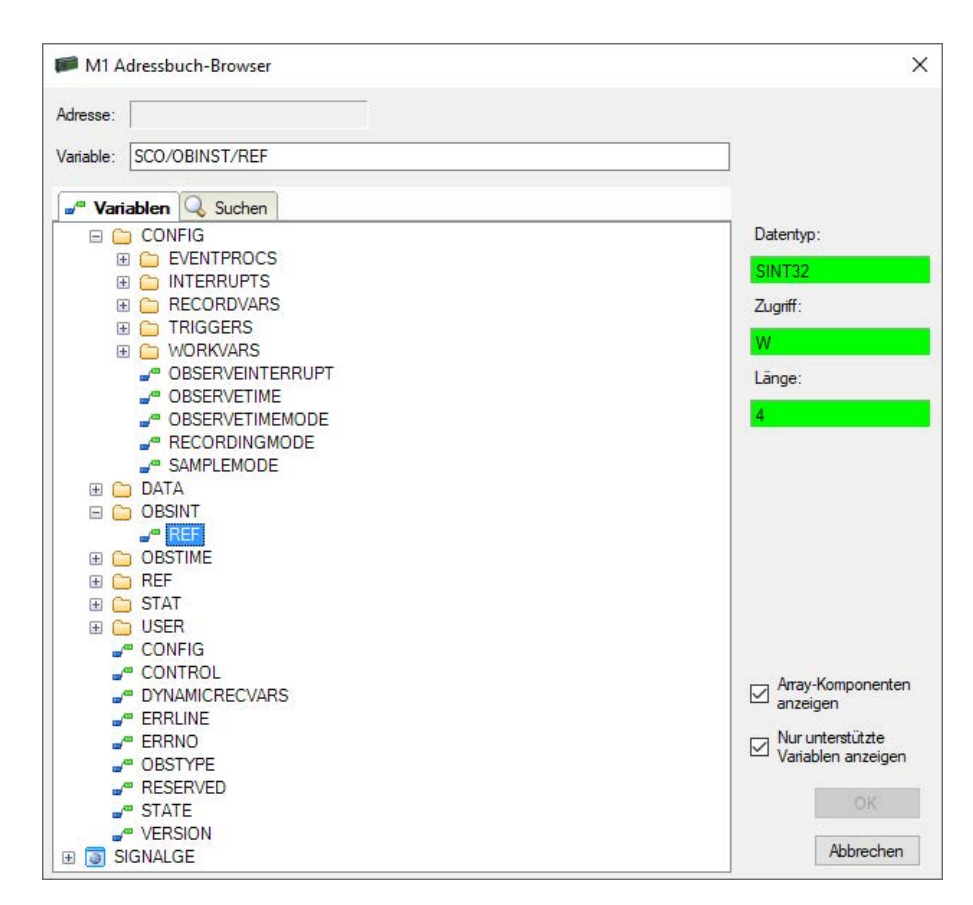

Mittels des *Suchen*-Registers können Sie Variablen mit deren Namen suchen. Der Baum mit den Suchergebnissen funktioniert genauso wie der gesamte Variablenbaum.

Mit der Checkbox "Nur unterstützte Variablen anzeigen" können Sie alle nicht unterstützten Variablen verbergen.

### **3.4.6 Moduldiagnose**

Nachdem die Konfiguration übernommen wurde, werden im Register *Diagnose* des Moduls alle konfigurierten Signale tabellarisch mit ihrem Datentyp und aktuellen Istwert aufgelistet, wie die beispielhafte Abbildung zeigt.

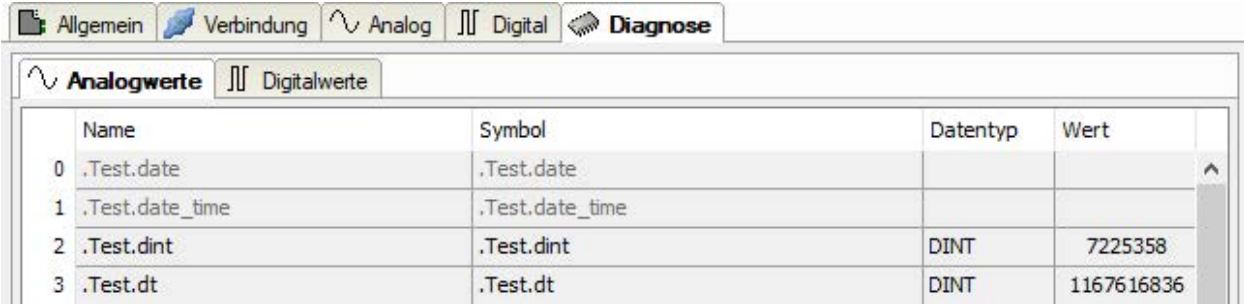

Inaktive Signale sind ausgegraut.

## **4 Diagnose**

## **4.1 Lizenz**

Falls die gewünschte Schnittstelle nicht im Signalbaum angezeigt wird, können Sie entweder in *ibaPDA* im I/O-Manager unter *Allgemein – Einstellungen* oder in der *ibaPDA* Dienststatus-Applikation überprüfen, ob Ihre Lizenz für diese Schnittstelle ordnungsgemäß erkannt wird. Die Anzahl der lizenzierten Verbindungen ist in Klammern angegeben.

Die folgende Abbildung zeigt beispielhaft die Lizenz für die Schnittstelle *Codesys-Xplorer*.

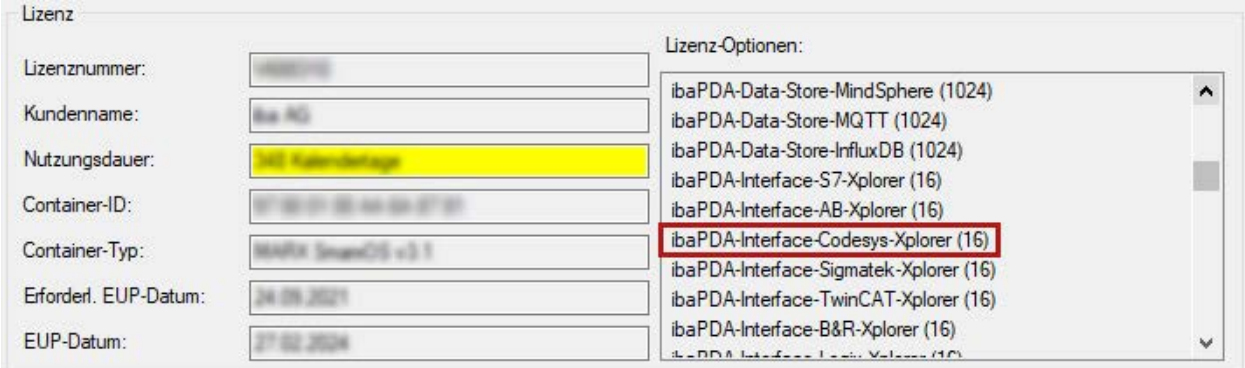

## **4.2 Sichtbarkeit der Schnittstelle**

Ist die Schnittstelle trotz gültiger Lizenz nicht zu sehen, ist sie möglicherweise verborgen.

Überprüfen Sie die Einstellung im Register *Allgemein* im Knoten *Schnittstellen*.

#### **Sichtbarkeit**

Die Tabelle *Sichtbarkeit* listet alle Schnittstellen auf, die entweder durch Lizenzen oder installierte Karten verfügbar sind. Diese Schnittstellen sind auch im Schnittstellenbaum zu sehen.

Mithilfe der Häkchen in der Spalte *Sichtbar* können Sie nicht benötigte Schnittstellen im Schnittstellenbaum verbergen oder anzeigen.

Schnittstellen mit konfigurierten Modulen sind grün hinterlegt und können nicht verborgen werden.

Ausgewählte Schnittstellen sind sichtbar, die anderen Schnittstellen sind verborgen:

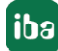

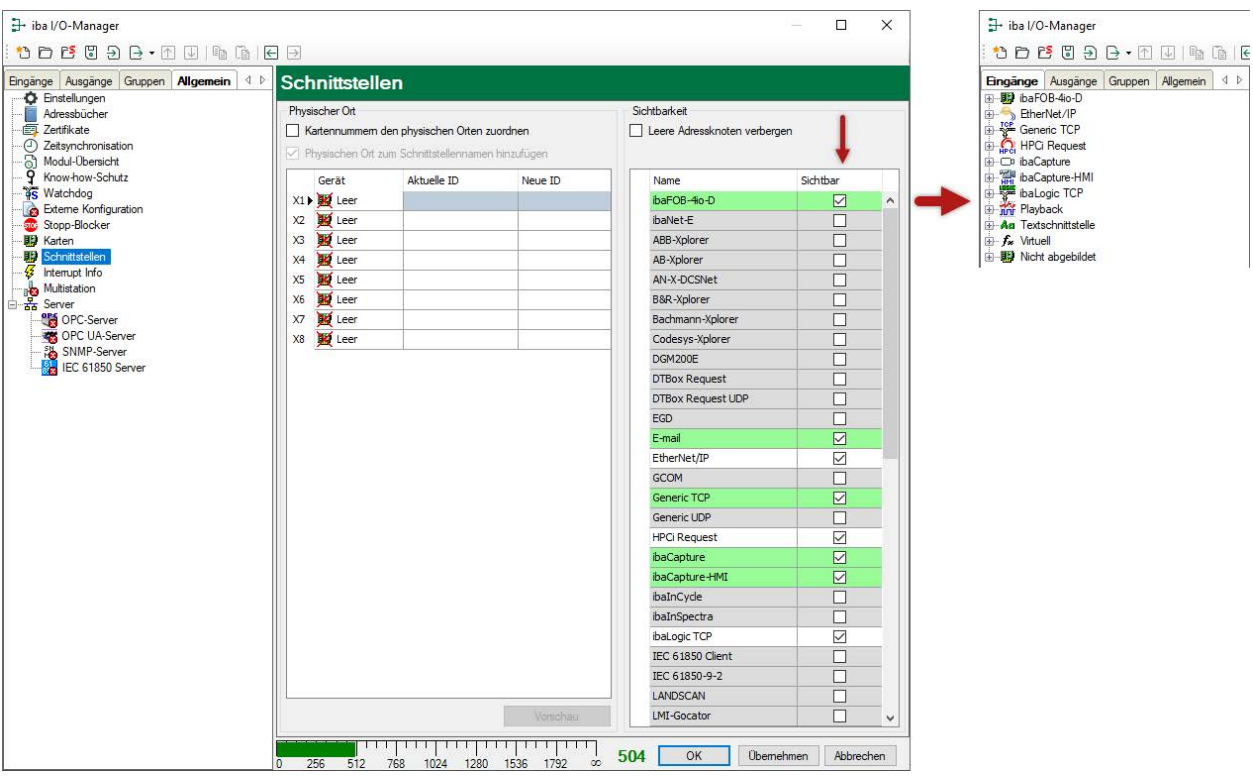

## <span id="page-16-0"></span>**4.3 Protokolldateien**

Wenn Verbindungen zu Zielsystemen bzw. Clients hergestellt wurden, dann werden alle verbindungsspezifischen Aktionen in einer Textdatei protokolliert. Diese (aktuelle) Datei können Sie z. B. nach Hinweisen auf mögliche Verbindungsprobleme durchsuchen.

Die Protokolldatei können Sie über den Button <Protokolldatei öffnen> öffnen. Der Button befindet sich im I/O-Manager:

- bei vielen Schnittstellen in der jeweiligen Schnittstellenübersicht
- bei integrierten Servern (z. B. OPC UA-Server) im Register Diagnose.

Im Dateisystem auf der Festplatte finden Sie die Protokolldateien von *ibaPDA*-Server (…\ProgramData\iba\ibaPDA\Log). Die Dateinamen der Protokolldateien werden aus der Bezeichnung bzw. Abkürzung der Schnittstellenart gebildet.

Dateien mit Namen Schnittstelle.txt sind stets die aktuellen Protokolldateien. Dateien mit Namen Schnittstelle\_yyyy\_mm\_dd\_hh\_mm\_ss.txt sind archivierte Protokolldateien.

Beispiele:

- ethernetipLog.txt (Protokoll von EtherNet/IP-Verbindungen)
- AbEthLog.txt (Protokoll von Allen-Bradley-Ethernet-Verbindungen)
- OpcUAServerLog.txt (Protokoll von OPC UA-Server-Verbindungen)

## <span id="page-17-0"></span>**4.4 Verbindungsdiagnose mittels PING**

Ping ist ein System-Befehl, mit dem Sie überprüfen können, ob ein bestimmter Kommunikationspartner in einem IP-Netzwerk erreichbar ist.

1. Öffnen Sie eine Windows Eingabeaufforderung.

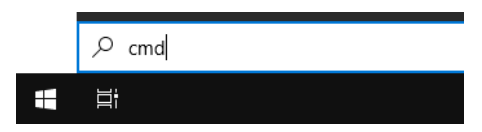

- 2. Geben Sie den Befehl "ping" gefolgt von der IP-Adresse des Kommunikationspartners ein und drücken Sie <ENTER>.
- $\rightarrow$  Bei bestehender Verbindung erhalten Sie mehrere Antworten.

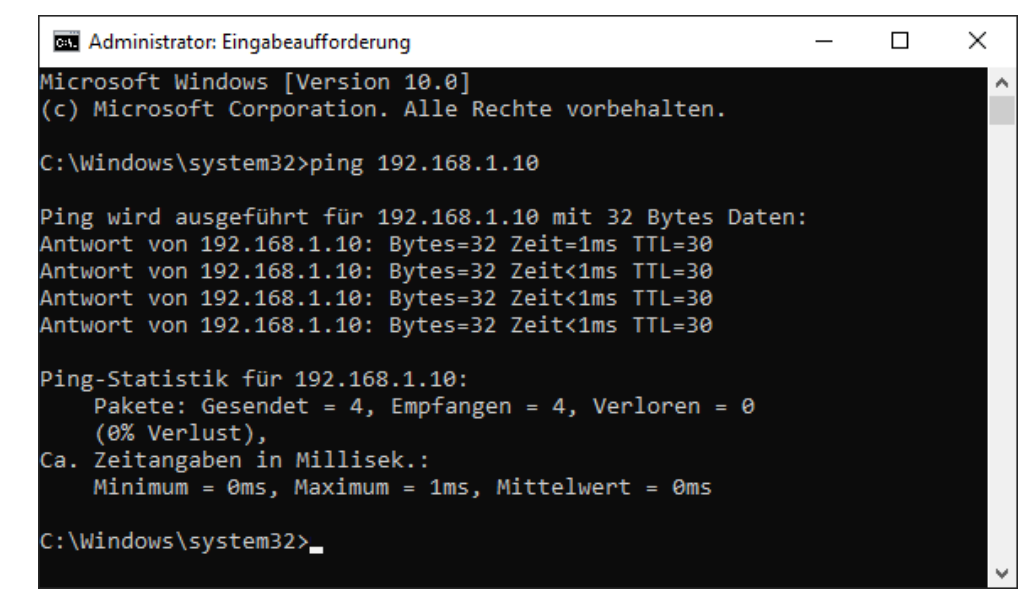

 $\rightarrow$  Bei nicht bestehender Verbindung erhalten Sie Fehlermeldungen.

```
\Box\timesBE Administrator: Eingabeaufforderung
Microsoft Windows [Version 10.0]
(c) Microsoft Corporation. Alle Rechte vorbehalten.
C:\Windows\system32>ping 192.168.1.10
Ping wird ausgeführt für 192.168.1.10 mit 32 Bytes Daten:
Antwort von 192.168.1.10: Zielhost nicht erreichbar.
Zeitüberschreitung der Anforderung.
Zeitüberschreitung der Anforderung.
Zeitüberschreitung der Anforderung.
Ping-Statistik für 192.168.1.10:
    Pakete: Gesendet = 4, Empfangen = 1, Verloren = 3
    (75% Verlust),
Ca. Zeitangaben in Millisek.:
    Minimum = 0ms, Maximum = 1ms, Mittelwert = 0ms
C:\Windows\system32>
```
## <span id="page-18-0"></span>**4.5 Verbindungstabelle**

Alle Ethernet-basierten Schnittstellen verfügen im I/O-Manager über eine Tabelle, die den Status der einzelnen Verbindungen anzeigt. Jede Zeile repräsentiert eine Verbindung. Die folgende Abbildung zeigt beispielhaft die Verbindungstabelle für die Schnittstelle Codesys-Xplorer:

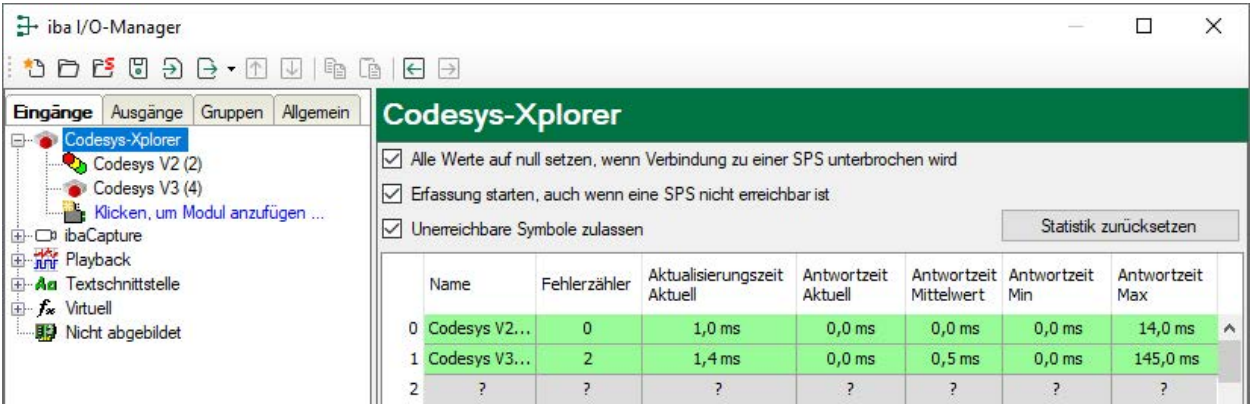

Die Zielsysteme (Steuerungen), zu denen jeweils die Verbindung besteht, werden in der ersten Spalte (links) mit ihrem Namen oder ihrer IP-Adresse identifiziert.

Je nach Schnittstellenart enthalten die Spalten unterschiedliche Werte und Informationen zu Fehlerzähler, Lesezähler und/oder Datengrößen sowie zu Zykluszeiten und/oder Aktualisierungszeiten der einzelnen Verbindungen während der Datenerfassung. Klicken Sie auf den Button <Statistik zurücksetzen>, um die Fehlerzähler und die Berechnung der Antwortzeiten zurückzusetzen.

Zusätzliche Informationen liefert die Hintergrundfarbe der Zeilen:

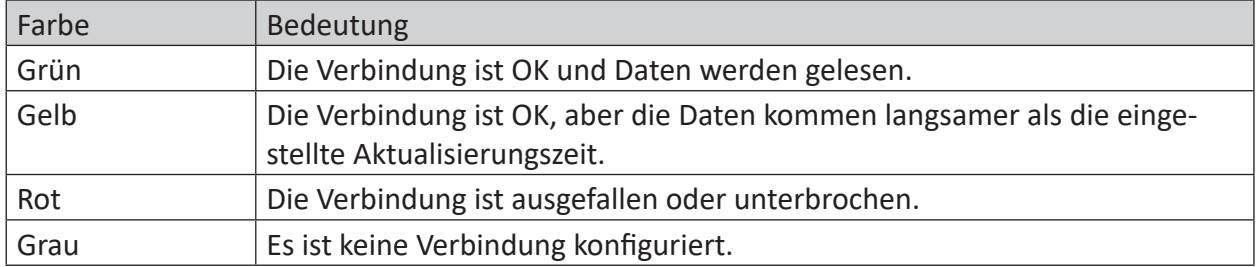

Tab. 2: Farbcode für Hintergrundfarben der Verbindungstabelle

## <span id="page-19-0"></span>**4.6 Diagnosemodule**

Diagnosemodule sind für die meisten Ethernet-basierten Schnittstellen und Xplorer-Schnittstellen verfügbar. Mit einem Diagnosemodul können Informationen aus den Diagnoseanzeigen (z. B. Diagnoseregister und Verbindungstabellen einer Schnittstelle) als Signale erfasst werden.

Ein Diagnosemodul ist stets einem Datenerfassungsmodul derselben Schnittstelle zugeordnet und stellt dessen Verbindungsinformationen zur Verfügung. Durch die Nutzung eines Diagnosemoduls können die Diagnoseinformationen auch im *ibaPDA*-System durchgängig aufgezeichnet und ausgewertet werden. Diagnosemodule verbrauchen keine Verbindung der Lizenz, da sie keine Verbindung aufbauen, sondern auf ein anderes Modul verweisen.

Nutzungsbeispiele für Diagnosemodule:

- Wenn der Fehlerzähler einer Kommunikationsverbindung einen bestimmten Wert überschreitet oder eine Verbindung abbricht, kann eine Benachrichtigung generiert werden.
- Bei einem Störungsfall können die aktuellen Antwortzeiten im Telegrammverkehr in einem Störungsreport dokumentiert werden.
- Der Status der Verbindungen kann in *ibaQPanel* visualisiert werden.
- Diagnoseinformationen können über den in *ibaPDA* integrierten SNMP-Server oder OPC DA/ UA-Server an übergeordnete Überwachungssysteme wie Netzwerkmanagement-Tools weitergegeben werden.

Wenn für eine Schnittstelle ein Diagnosemodul verfügbar ist, wird im Dialog "Modul hinzufügen" der Modultyp "Diagnose" angezeigt (Beispiel: Generic TCP).

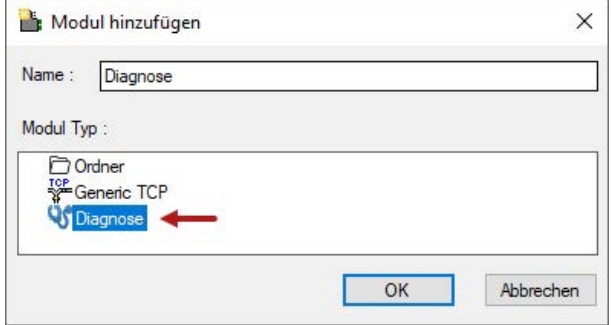

### **Moduleinstellungen Diagnosemodul**

Bei einem Diagnosemodul können Sie folgende Einstellungen vornehmen (Beispiel: Generic TCP):

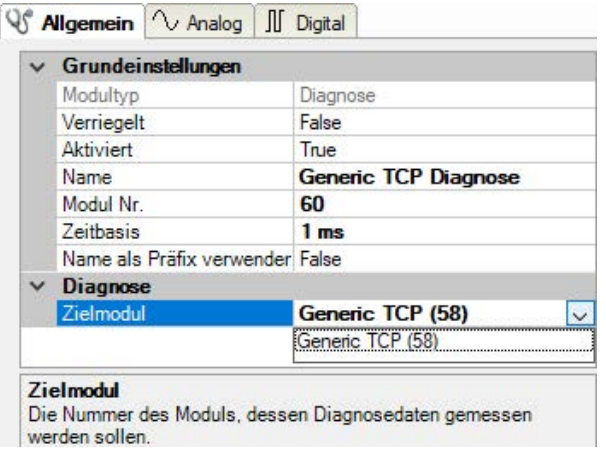

Die Grundeinstellungen eines Diagnosemoduls entsprechen denen der anderen Module. Es gibt nur eine für das Diagnosemodul spezifische Einstellung, die vorgenommen werden muss: das Zielmodul.

Mit der Auswahl des Zielmoduls weisen Sie das Diagnosemodul dem Modul zu, dessen Verbindungsinformationen erfasst werden sollen. In der Drop-down-Liste der Einstellung stehen die unterstützten Module derselben Schnittstelle zur Auswahl. Pro Diagnosemodul kann genau ein Datenerfassungsmodul zugeordnet werden. Wenn Sie ein Modul ausgewählt haben, werden in den Registern *Analog* und *Digital* umgehend die verfügbaren Diagnosesignale hinzugefügt. Welche Signale das sind, hängt vom Schnittstellentyp ab. Im nachfolgenden Beispiel sind die Analogwerte eines Diagnosemoduls für ein Generic TCP-Modul aufgelistet.

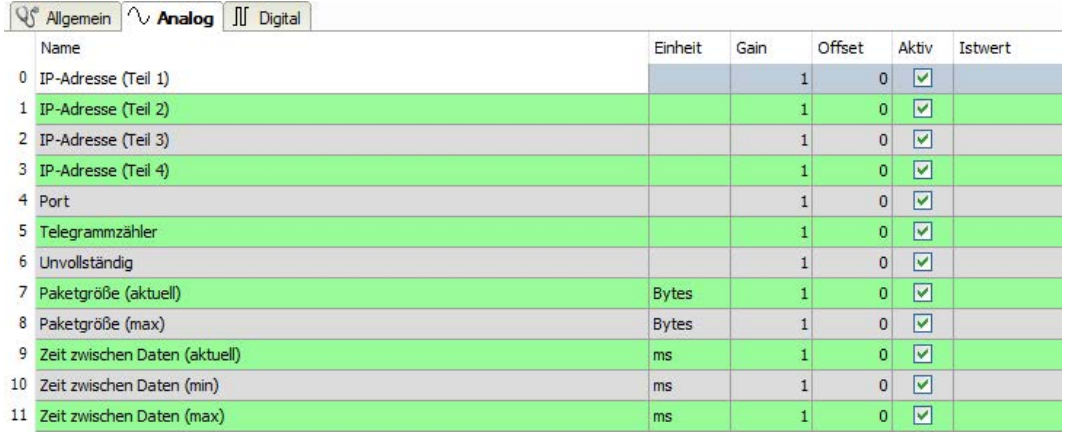

Die IP(v4-)-Adresse eines Generic TCP-Moduls, z. B. (siehe Abbildung), wird entsprechend der 4 Bytes bzw. Oktetts in 4 Teile zerlegt, um sie leichter lesen und vergleichen zu können. Andere Größen, wie Portnummer, Zählerstände für Telegramme und Fehler, Datengrößen und Laufzeiten für Telegramme werden ebenfalls ermittelt. Im nachfolgenden Beispiel sind die Digitalwerte eines Diagnosemoduls für ein Generic TCP-Modul aufgelistet.

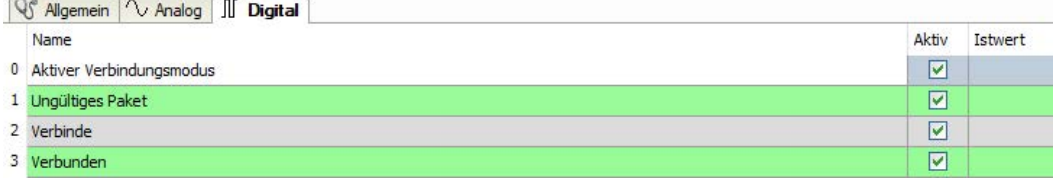

### **Diagnosesignale**

Abhängig vom Schnittstellentyp stehen folgende Signale zur Verfügung:

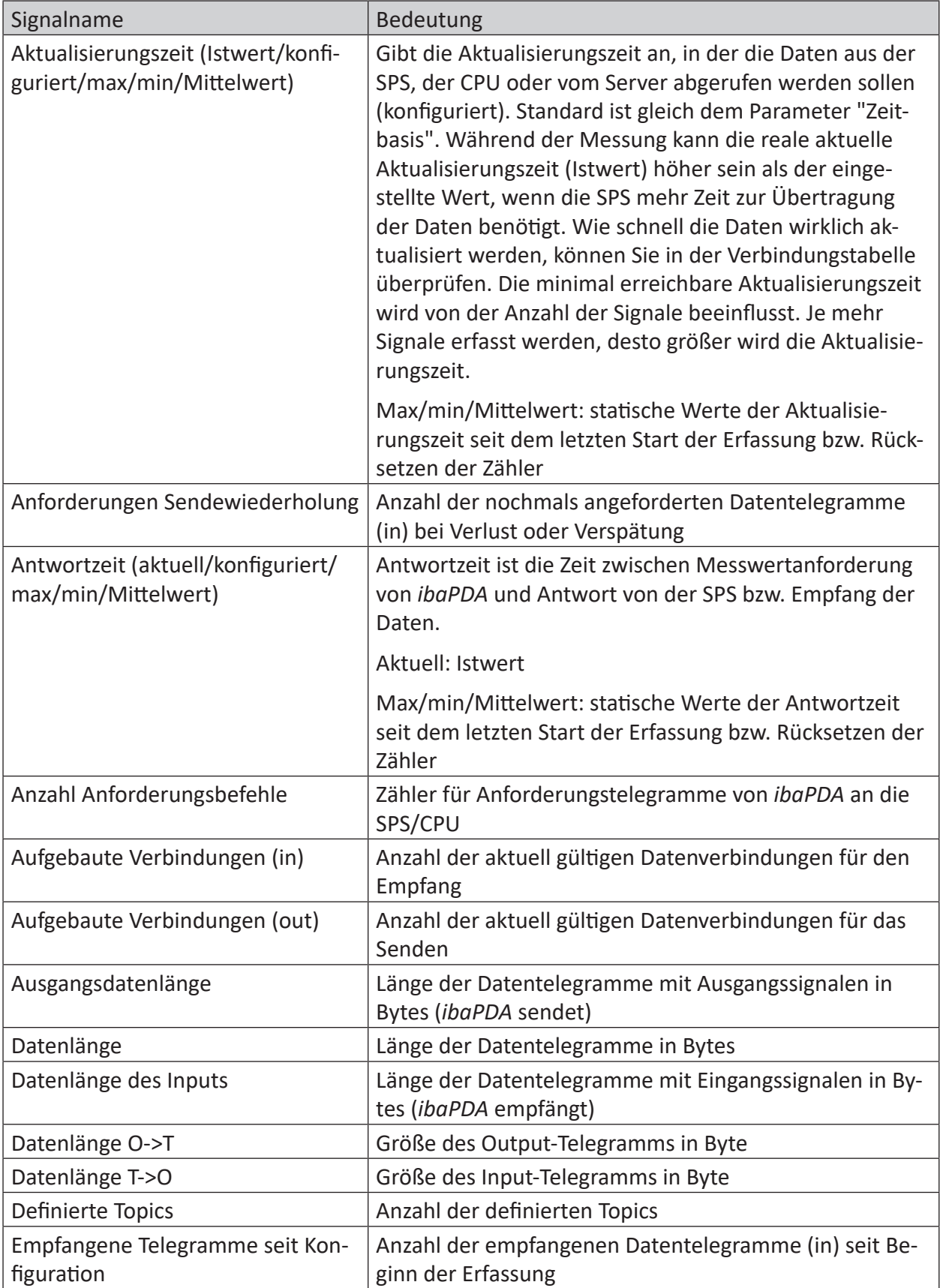

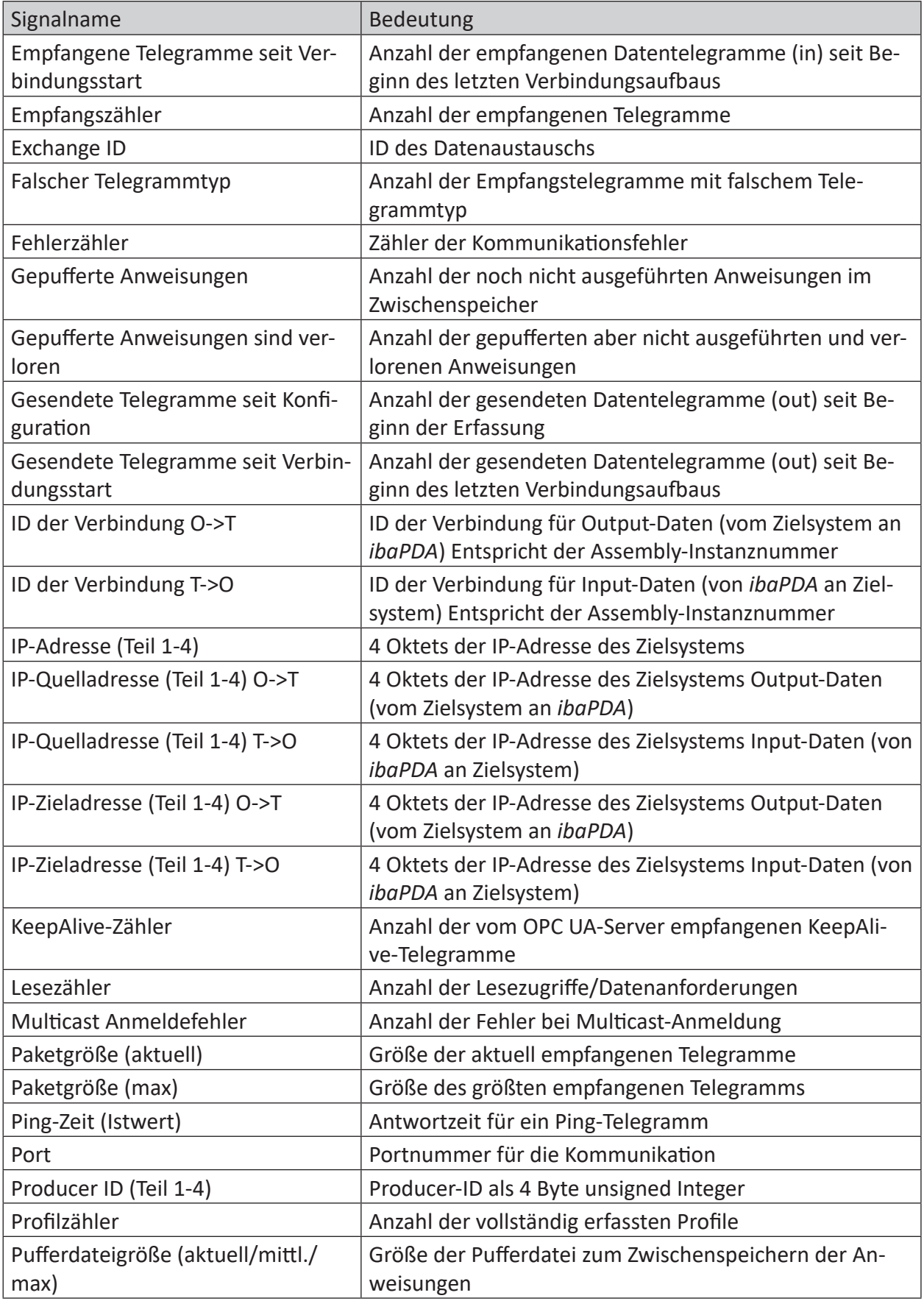

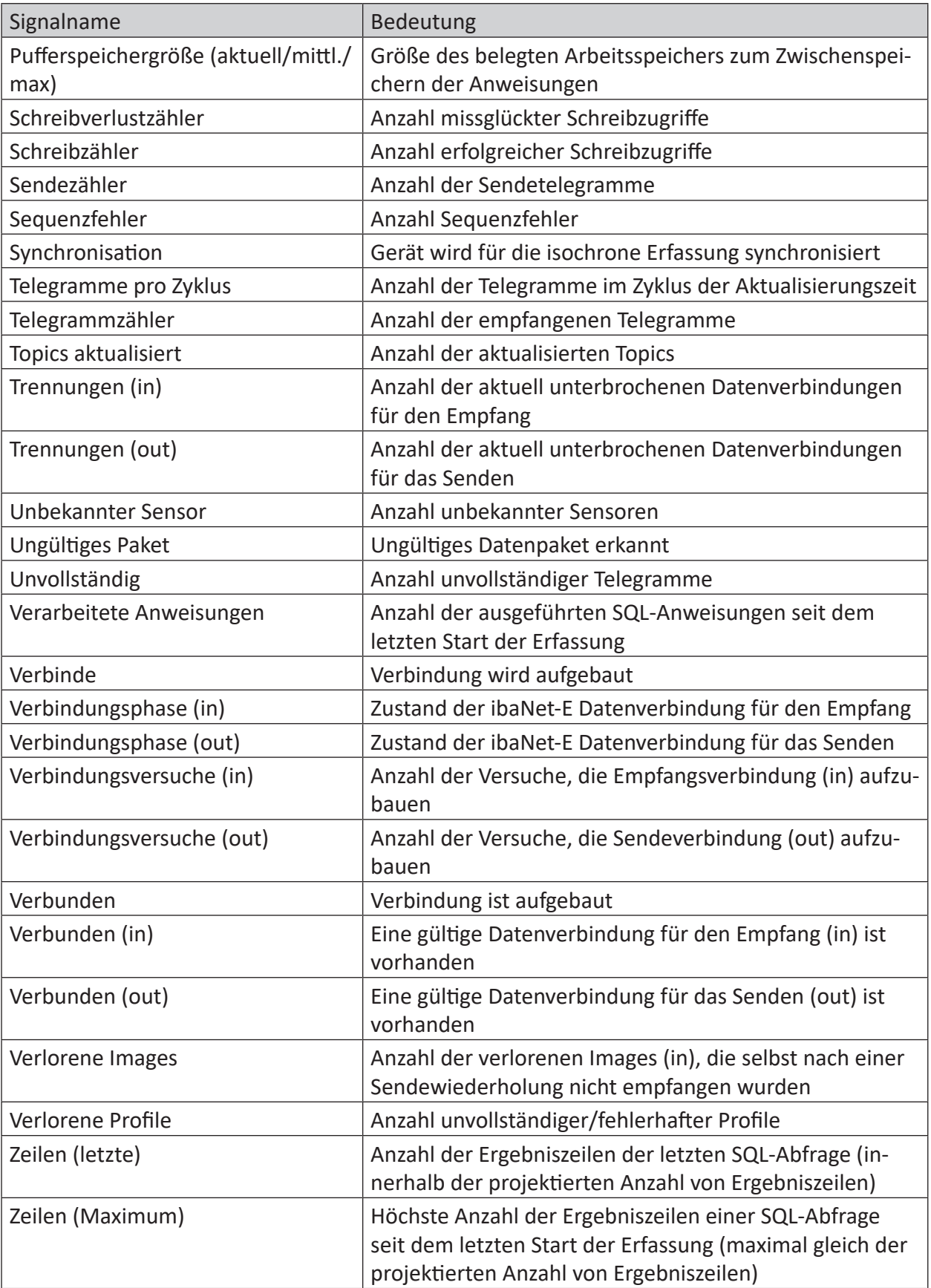

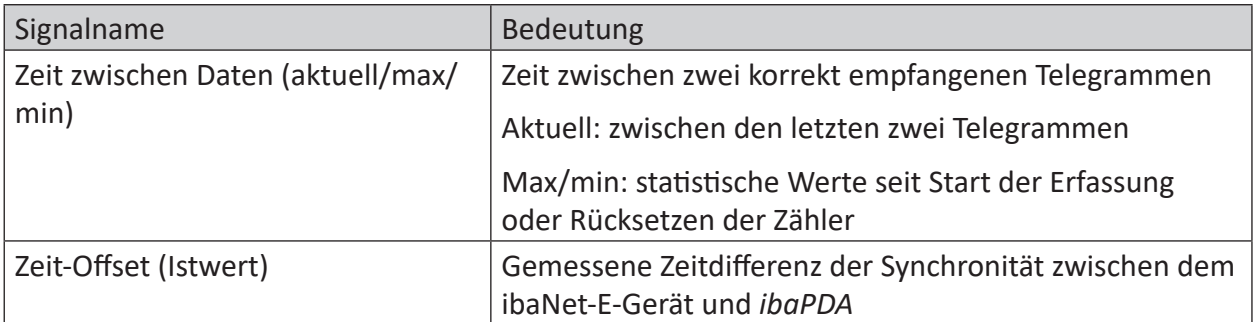

## <span id="page-25-0"></span>**5 Support und Kontakt**

### **Support**

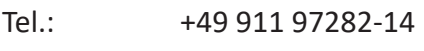

Fax: +49 911 97282-33

E-Mail: support@iba-ag.com

#### **Hinweis**

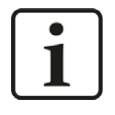

Wenn Sie Support benötigen, dann geben Sie bitte bei Softwareprodukten die Lizenznummer bzw. die CodeMeter-Containernummer (WIBU-Dongle) an. Bei Hardwareprodukten halten Sie bitte ggf. die Seriennummer des Geräts bereit.

#### **Kontakt**

#### **Hausanschrift**

iba AG Königswarterstraße 44 90762 Fürth Deutschland

Tel.: +49 911 97282-0

Fax: +49 911 97282-33

E-Mail: iba@iba-ag.com

#### **Postanschrift**

iba AG Postfach 1828 90708 Fürth

#### **Warenanlieferung, Retouren**

iba AG Gebhardtstraße 10 90762 Fürth

#### **Regional und weltweit**

Weitere Kontaktadressen unserer regionalen Niederlassungen oder Vertretungen finden Sie auf unserer Webseite

**www.iba-ag.com.**

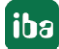